ユーザーマニュアル

湿度校正器

HG-101

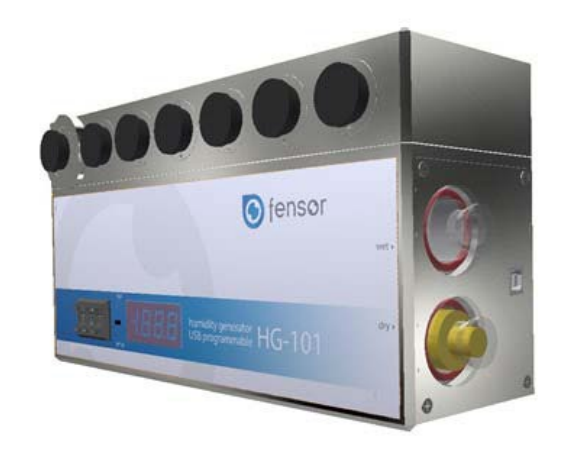

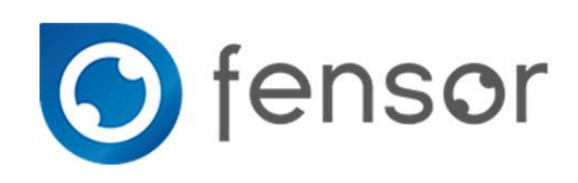

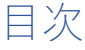

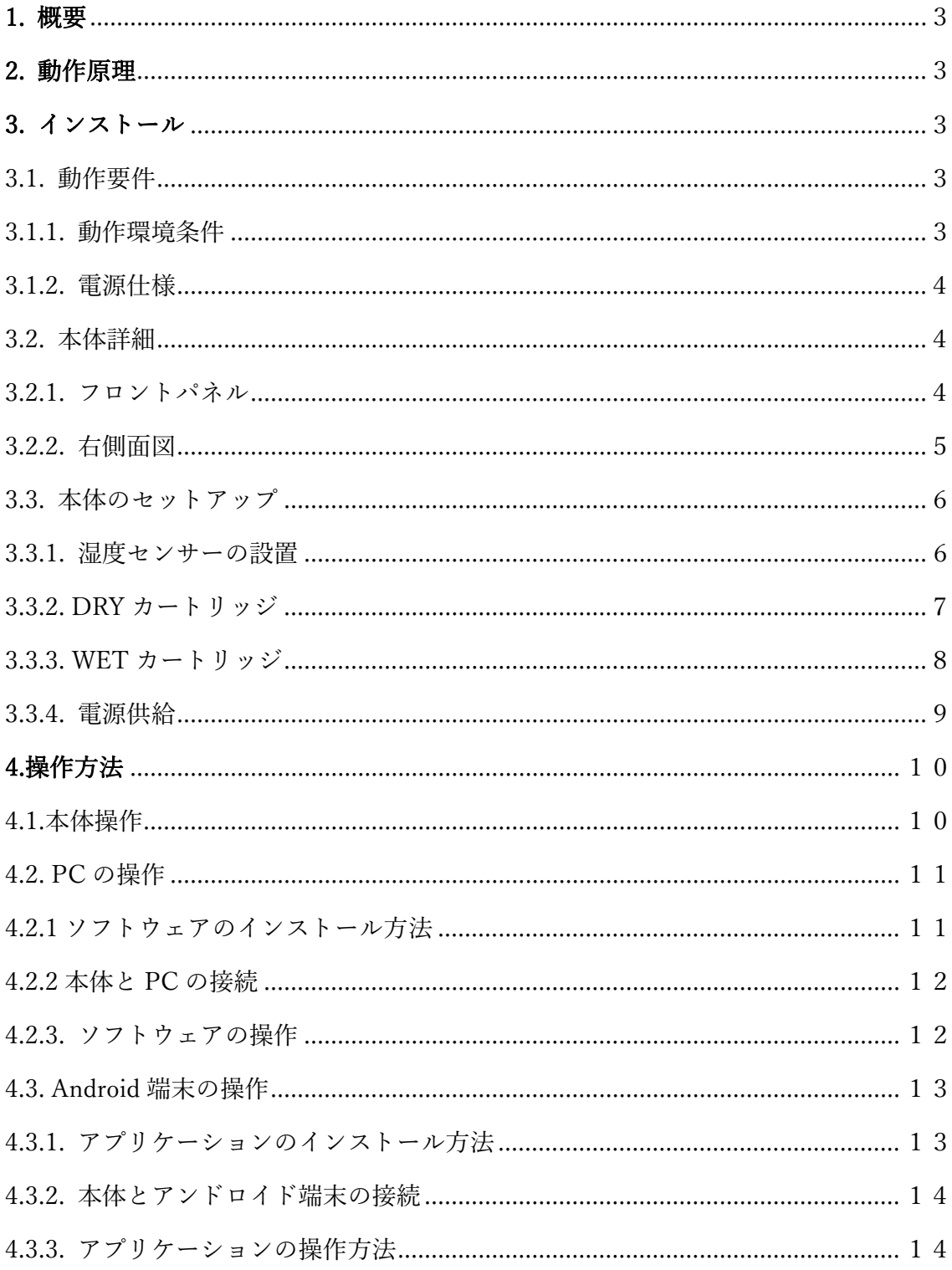

#### <span id="page-2-0"></span>1. 概要

湿度校正器 HG-101 は、様々なメーカーの湿度センサー・湿度計・湿度ロガーをシンプル かつ迅速に校正することが可能です。HG-101 には専用チャンバーが取り付けられており、 直径の異なる最大 7 つの湿度センサーを同時に挿入して校正が可能です。HG-101 は USB ポートを介して PC やタブレット等に接続し、Android アプリ又は Windows ソフトウェア にて目的の湿度を設定することも可能です。

#### <span id="page-2-1"></span>2. 動作原理

湿度校正器 HG-101 は、シリカゲルを充填した DRY カートリッジと、

蒸留水で湿らせたスポンジを入れた WET カートリッジを用いて湿度を発生します。

RDSA システム(Rotary Dilution System)は特許を取得しており、HG-101 は比類のない速 度で、湿度を調整して安定させます。20% RH から 80%RH までの調湿時間は 30 秒未満 です。目的の湿度に到達してから、湿度の安定性は ±0.2% RH 以内です。RDSA システム は優れた湿度の安定性だけでなく、シリカゲルの消費量を抑えて長く使用出来ます。 湿気は DRY カートリッジを通過するにより除去されます。

逆に、WET カートリッジから流れる空気により加湿されます。本体内部の温湿度センサー は、温度と相対湿度を継続的に測定します。湿度校正器は内部センサー値を基に、湿った空 気または乾燥した空気をチャンバー内に送り込むことで、目的の湿度を作り出します。

#### <span id="page-2-2"></span>3. インストール

<span id="page-2-3"></span>3.1. 動作要件

<span id="page-2-4"></span>3.1.1. 動作環境条件

- ‐ 最小温度環境: + 5 ℃
- ‐ 最大温度環境: + 50 ℃
- ‐ 最大相対湿度: 80 %RH

<span id="page-3-0"></span>3.1.2. 電源仕様

- ‐ USB ポート供給 (スマートフォン・PC): DC 5V /80 mA
- ‐ AC アダプター供給 AC 100-240V/50-60 Hz
- ‐ 消費電流 : 0.4 W

### <span id="page-3-1"></span>3.2. 本体詳細

<span id="page-3-2"></span>3.2.1. フロントパネル

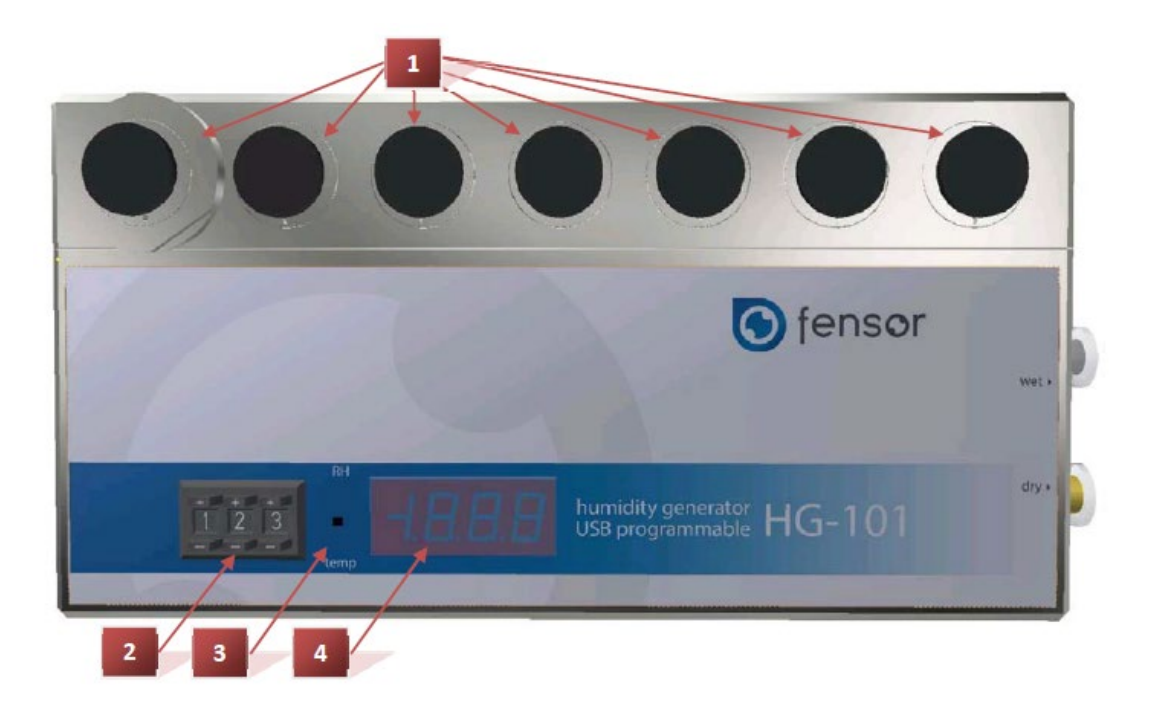

1 湿度センサー挿入ポート

- 2 湿度設定セレクター:任意の湿度値を設定します。
- 3 表示切り替えスイッチ:温度計測値と湿度計測値を切り替えます。
- 4 表示ディスプレイ:温度計測値または湿度計測値を表示します。

### <span id="page-4-0"></span>3.2.2. 右側面図

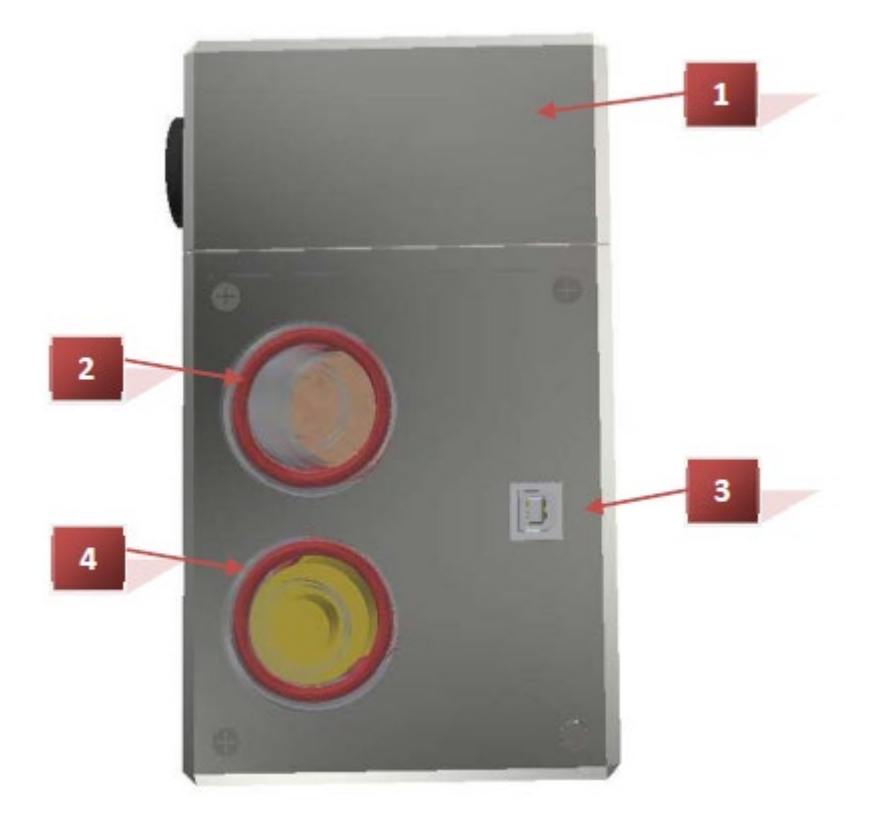

1 湿度センサー校正用チャンバー

2 WETカートリッジ:蒸留水で湿らせたスポンジを入れたWETカートリッジをセットしま す。

3 USB Type B :USBケーブルを介して本体の電源供給やPC等の接続を可能にします。

4 DRYカートリッジ:シリカゲルを充填したDRYカートリッジをセットします。

<span id="page-5-0"></span>3.3. 本体のセットアップ

<span id="page-5-1"></span>3.3.1. 湿度センサーの設置

校正対象となる湿度センサーを入れるために7つのポートが用意されています。 チャンバー内を密閉可能にするためのアダプターが装備されています。

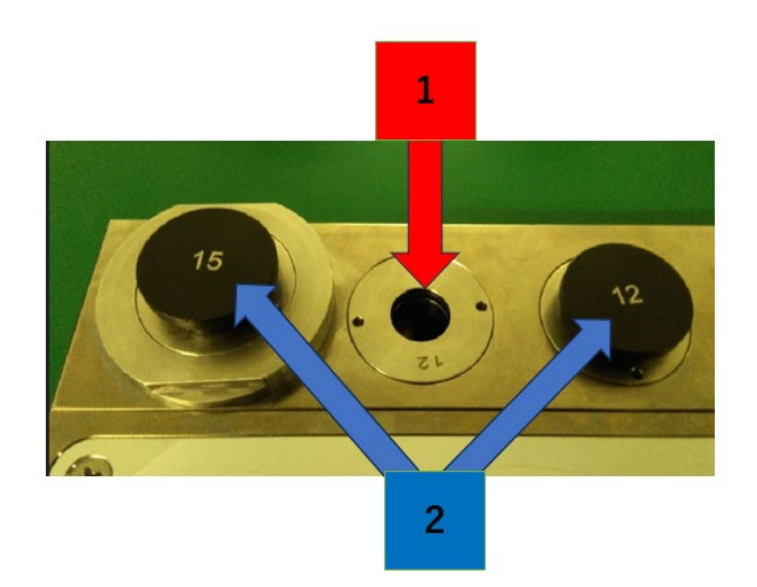

1 アダプターポート:湿度センサーの直径に適合したポートを選択します。

2 キャップ:湿度センサーをセットしていない時は、ポートを塞ぐのに使用します。

10mm〜19mmのアダプターが標準で複数用意されています。

アダプター交換器具を用いて、湿度センサーに適切なアダプターとの交換が可能です。 湿度センサーに適切なアダプターのキャップを取り外し後、

アダプター内にセットします。

湿度発生時、使用しないアダプターはキャップを閉じて使用して下さい。

<span id="page-6-0"></span>3.3.2. DRY カートリッジ

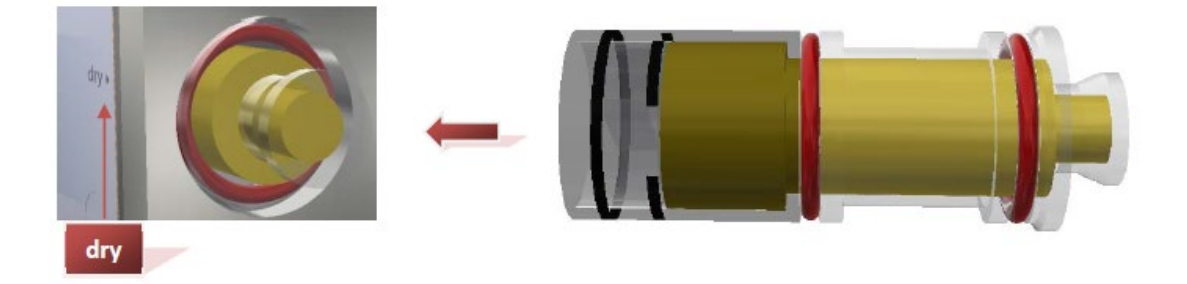

DRYカートリッジには、空気中の水分を除去するために、シリカゲルを充填します。 シリカゲルを充填したDRYカートリッジは本体の右側にある「dry」孔に挿入して下さい。

# ※湿度校正器を使用しない場合は、必ず**DRY**カートリッジを取り外して、 **DRY**カートリッジ収容ケースに入れて保管して下さい。

オレンジ色のシリカゲルを使用していくと、色が落ちて透明になります。 使用した透明のシリカゲルは、赤いキャップボトルのシリカゲル収容ケースに収容して下 さい。使用したシリカゲルは130℃のオーブン内で2時間加熱すると、再利用が可能です。 ただし、シリカゲルの再利用回数には制限がございます。

<span id="page-7-0"></span>3.3.3. WET カートリッジ

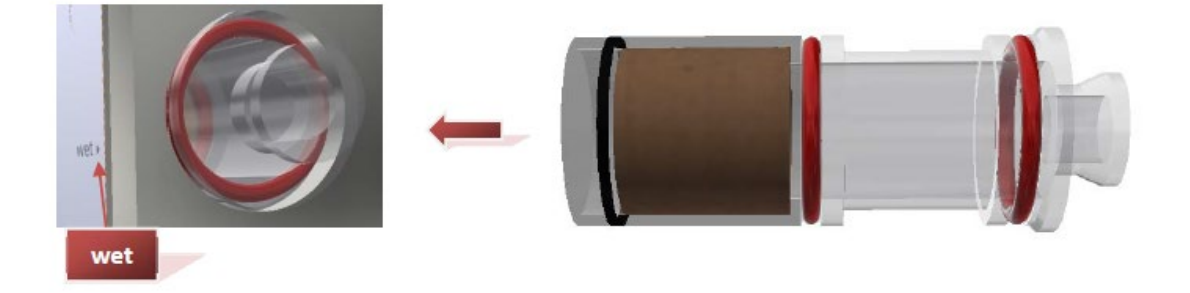

WETカートリッジには、空気を加湿するために、湿らせたスポンジをセットします。 スポンジを入れたWETカートリッジは、本体の右側にある「wet」孔に挿入して下さい。 使用する前は、水滴が落ちないようにスポンジを蒸留水で少し湿らせて下さい。

# ※本体内部にスポンジからの水が侵入しないように、**WET**カートリッジを本体に挿入して 下さい。スポンジの水が本体内部に入らないように、必ずスポンジを絞ってから使用して 下さい。

湿度校正器を使用しない時は、アダプターのキャップを1つ取り外して保管して下さい。 これにより、保管中に本体内の相対湿度が周囲環境に保たれます。

# <span id="page-8-0"></span>3.3.4. 電源供給

ACアダプター接続 または PCより電源供給

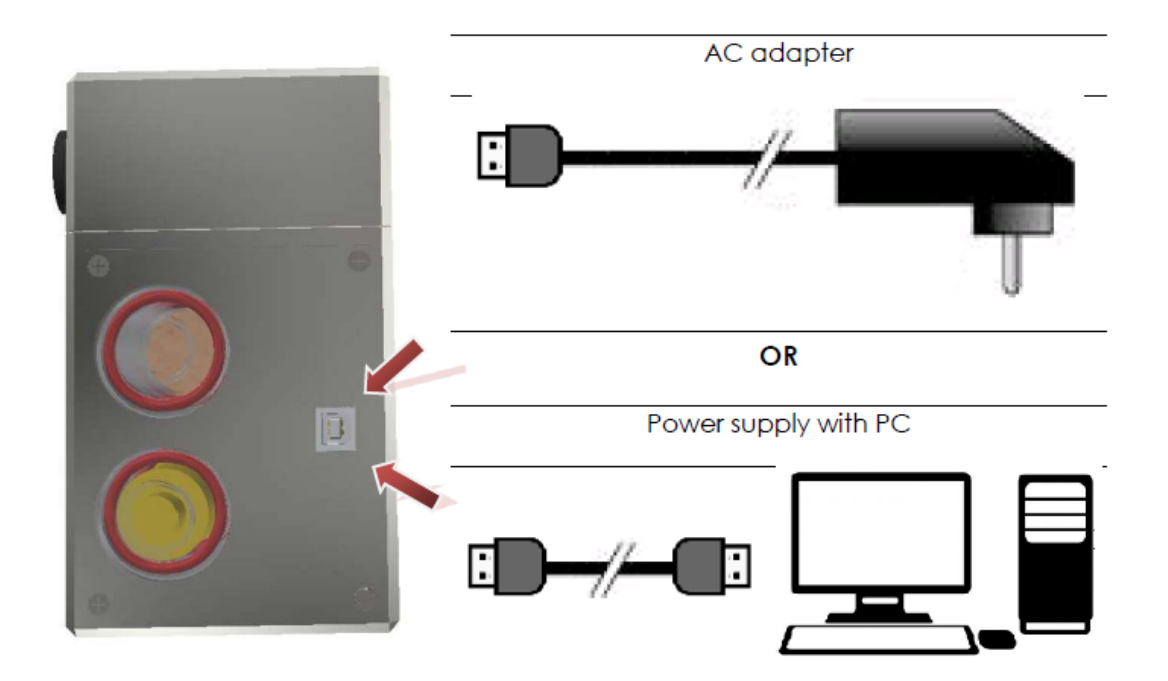

## <span id="page-9-0"></span>4.操作方法

### <span id="page-9-1"></span>4.1.本体操作

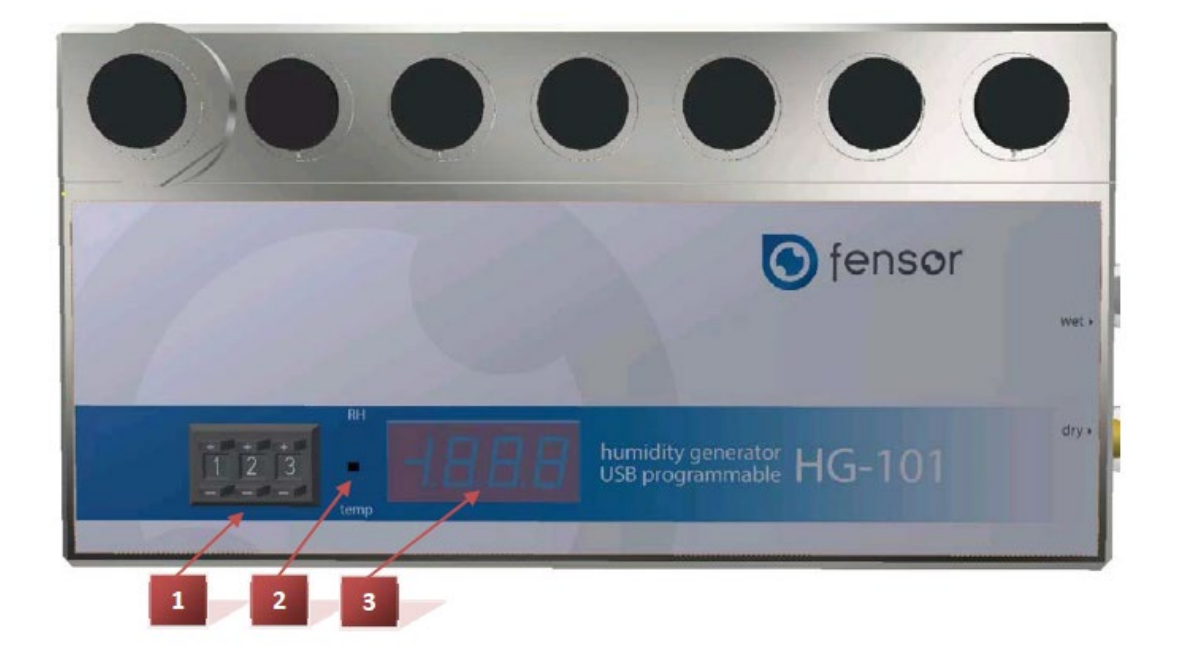

- 1 湿度設定セレクター:任意の湿度値を設定変更します。
- 2 温度・湿度切り替えスイッチ:温度計測値と湿度計測値を切り替えます。
- 3 温度・湿度ディスプレイ:温度計測値または湿度計測値を表示します。

<span id="page-10-0"></span>4.2. PC の操作

<span id="page-10-1"></span>4.2.1 ソフトウェアのインストール方法

1.納入時に同封している USB を開いて、Software を選択します

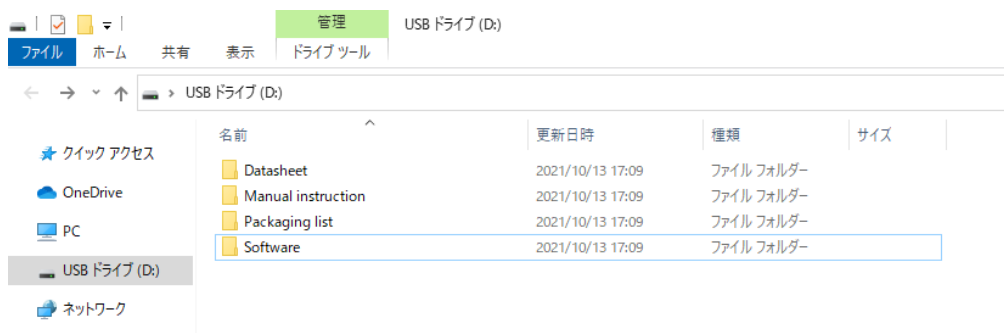

2.Software 内の実行ファイル「HG-101 2.0 setup.exe」を開きます

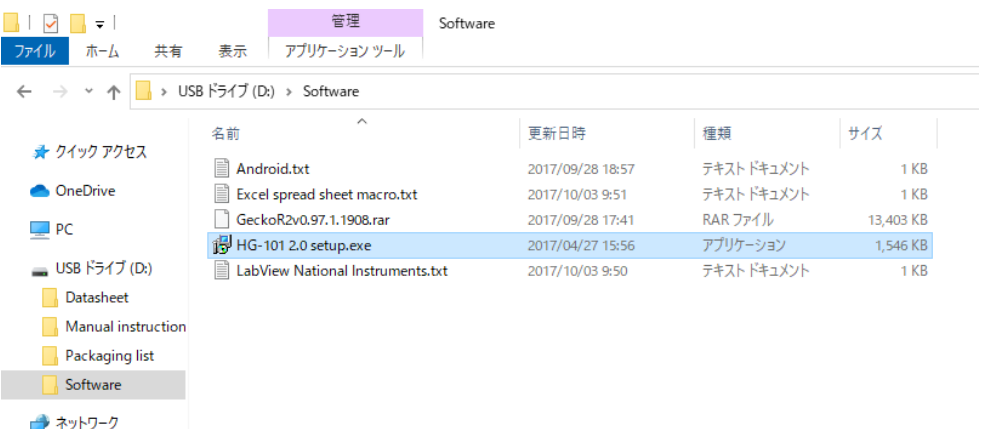

## 3.許可して、ソフトウェアをインストールします

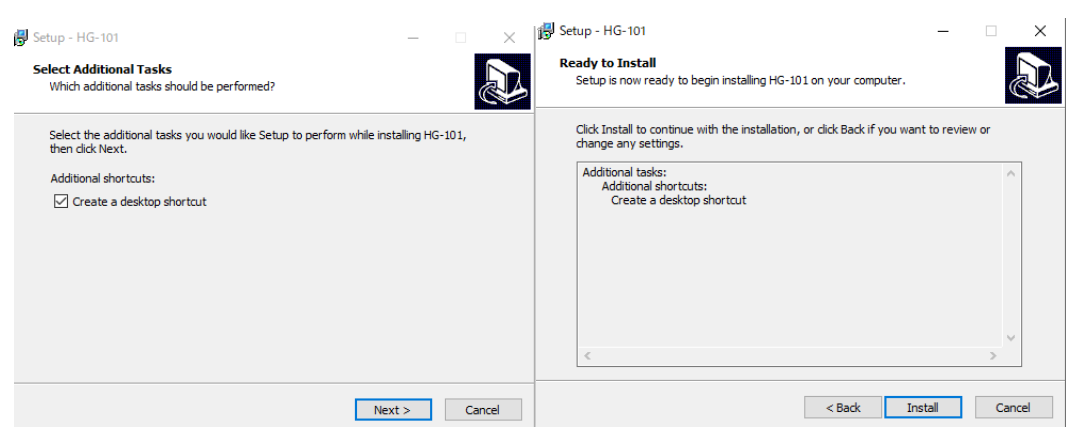

<span id="page-11-0"></span>4.2.2 本体と PC の接続

- ‐ 本体とPCをUSBケーブルにて接続します。
- ‐ 本体はPCのUSBポートより電源供給されます。
- ‐ HG-101 Liteのソフトウェアを起動します。

<span id="page-11-1"></span>4.2.3. ソフトウェアの操作

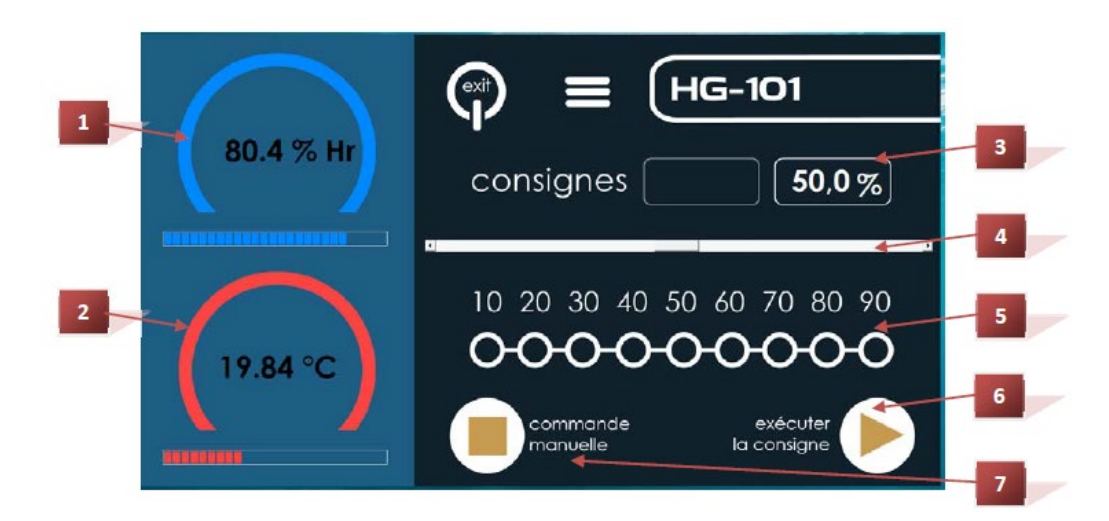

1 湿度表示:湿度校正器が計測した温度値を表示します。

2 温度表示:湿度校正器が計測した湿度値を表示します。

3 湿度設定値:設定した湿度値を表示します。

4 湿度設定(スライド):湿度値をスライドバーで設定します。

5 湿度設定(プリセット):プリセットで設定された湿度値を選択出来ます。

6 設定値確定キー:4又は5の手順で設定した湿度値で、機器本体をコントロールします。

7 手動制御キー:PCからのコントロールを中止し、本体の湿度設定セレクターでの機器コ ントロールに切り替えます。

‐プリセットボタン又はスライドボタンで湿度を設定します。

‐「Run Set」ボタンを押し、湿度設定値を発生させます。

‐本体のフロントパネルで湿度を設定する場合、「Manual Control」ボタンを押してく ださい。

## <span id="page-12-0"></span>4.3. Android 端末の操作

## <span id="page-12-1"></span>4.3.1. アプリケーションのインストール方法

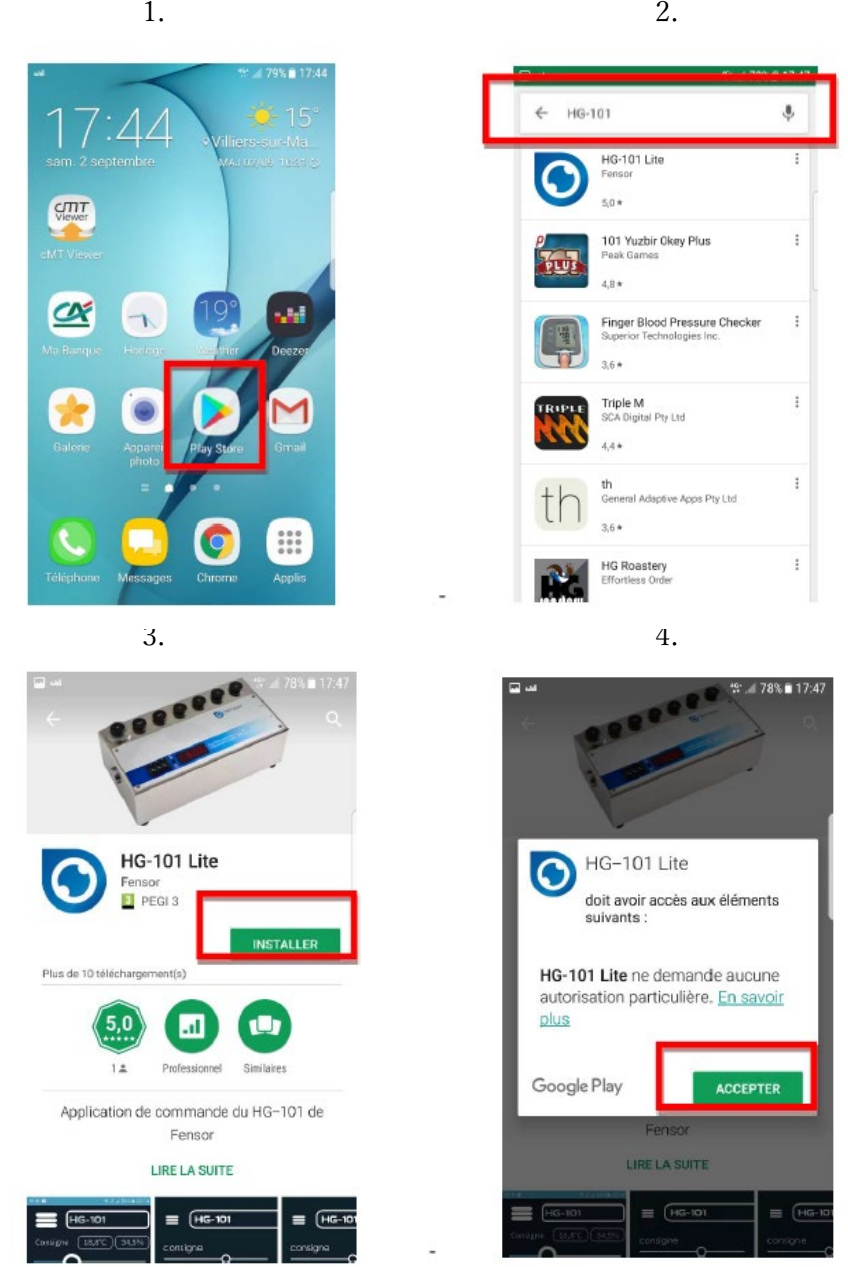

1.Google Play Storeにアクセスします。 2.ストア内で"HG-101"と検索します。 3.インストールを選択します。 4.同意を選択します。

<span id="page-13-0"></span>4.3.2. 本体とアンドロイド端末の接続

‐ 本体とAndroid端末をUSBケーブルにて接続します。

- ‐ 本体はAndroid端末より電源供給されます。
- ‐ 「アプリケーションが USB デバイスにアクセスすることを許可しますか?」という メッセージがAndroid端末の画面に表示されたら、「OK」を選択します。
- ‐アプリは自動的に起動します。

‐ 画面の左上に表示される 「USBコネクター」は、Android端末と本体の通信状態を示 します。

<span id="page-13-1"></span>4.3.3. アプリケーションの操作方法

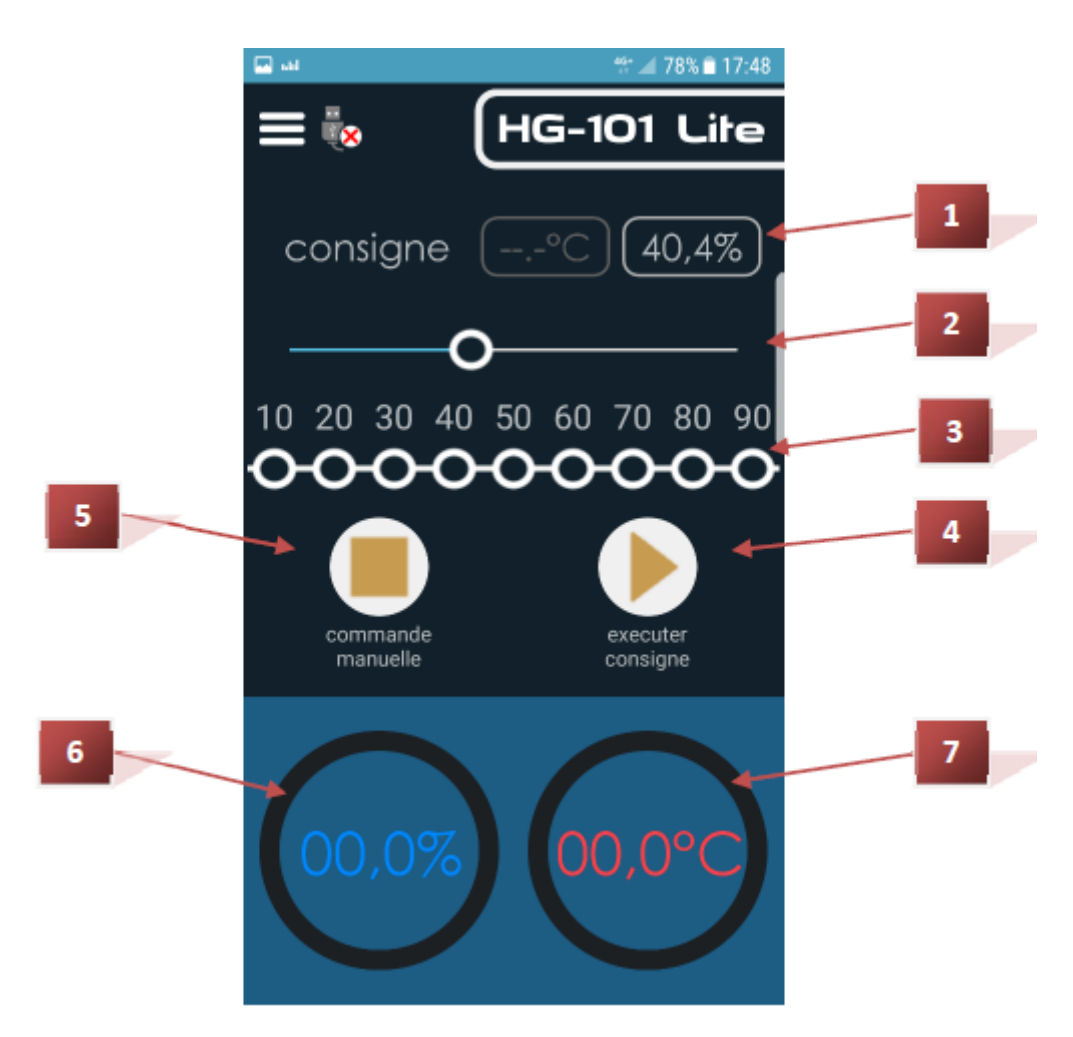

- 1 湿度設定値:設定した湿度値を表示します。
- 2 湿度設定(スライド):湿度値をスライドバーで設定します。
- 3 湿度設定(プリセット):プリセットで設定された湿度値を選択出来ます。
- 4 設定値確定キー:2又は3の手順で設定した湿度値で、機器本体をコントロールします。
- 5 手動制御キー:PCからのコントロールを中止し、本体の湿度設定セレクターでの機器コ
- ントロールに切り替えます。
- 6 湿度表示:本体チャンバー内の湿度値を表示します。
- 7 温度表示:本体チャンバー内の温度値を表示します。
- ‐プリセットボタン又はスライドボタンで湿度を設定します。
- ‐「Run Set」ボタンを押し、湿度設定値を発生します。
- ‐本体のフロントパネルで湿度を設定する場合、「Manual Control」ボタンを押してく ださい。

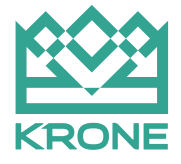

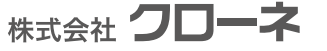

■カタログに掲載してある製品の色は印刷インキの関係上、実際とは異なる場合があります。 ■製品のデザイン、仕様等などは、予告なく変更する場合があります。

本 社: 〒124-0023 東京都葛飾区東新小岩3丁目9番6号 TEL: (03) 3695-5431/FAX: (03) 3695-5698 大阪支店: 〒530-0054 大阪市北区南森町2-2-9(南繍ハキ代ビル7F) TEL: (06) 6361-4831/FAX: (06) 6361-9360 e-mail: sales-toky o@krone.co.jp URL: https://www.krone.co.jp